# **ЛАБОРАТОРНАЯ РАБОТА № 5**

## **ТЕМА ЗАНЯТИЯ**: *Колонтитулы. Создание гиперссылок*

## **УЧЕБНЫЕ ВОПРОСЫ:**

- 1. Панель колонтитулов.
- 2. Установка колонтитулов.
- 3. Использование гиперссылок.

## **КОНТРОЛЬНЫЕ ВОПРОСЫ:**

- 1. Как объединить две ячейки в таблице?
- 2. Какими способами можно изменять ширину столбцов в таблице?
- 3. Как можно располагать текст в таблице?
- 4. Как добавить новый столбец в таблицу?
- 5. Как отсортировать текст в таблице?

## **Основные действия и приемы работы при выполнении лабораторной работы**

### **1. Панель колонтитулов**

Колонтитулы представляют собой области, расположенные на верхнем и нижнем полях страниц документа. В больших публикациях верхний и нижний колонтитулы представляют для читателей хороший способ ориентации в документе. Здесь может содержаться повторяющаяся или периодическая информация: названия глав и разделов, номера страниц. Колонтитулы можно применять и в коротких документах для размещения даты, времени, эмблем и другой информации. Колонтитулы видны только в режиме разметки.

Чтобы перейти в режим работы с колонтитулами, нужно в меню **Вид** выбрать команду **Колонтитулы**. В этом случае активизируется экран с дополнительной панелью инструментов. Основной текст документа становится блеклым (это

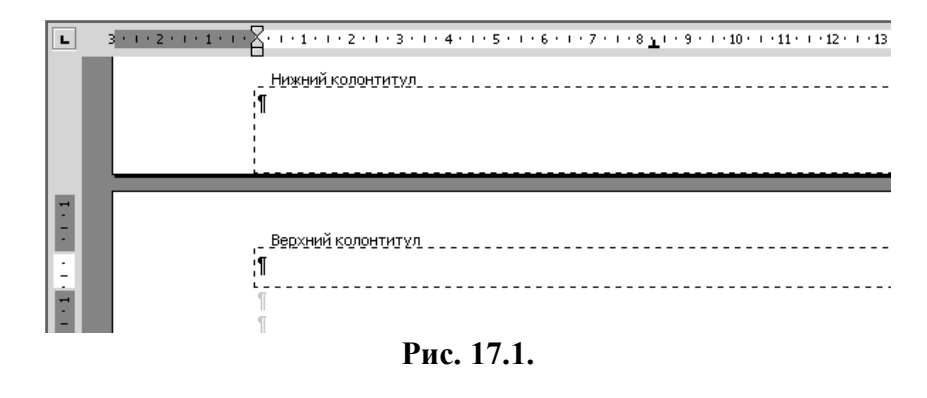

означает, что его нельзя редактировать), пока пользователь занят разработкой колонтитула (рис. 17.1). В области верхнего и нижнего колонтитулов можно вставить текст, графический объект, поле для автоматического вывода даты или номера страницы.

Кнопки панели инструментов колонтитулов (рис. 17.2) активизируют различные функции для работы с колонтитулами. Работа начинается с нажатия кнопки **Верхний/нижний колон-**

**титул** , которая служит для выбора верхнего или нижнего колонтитула.

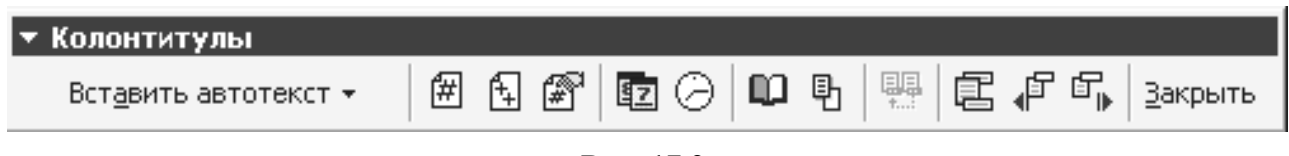

**Рис. 17.2.**

Если для различных разделов документа имеется несколько разных колонтитулов, две

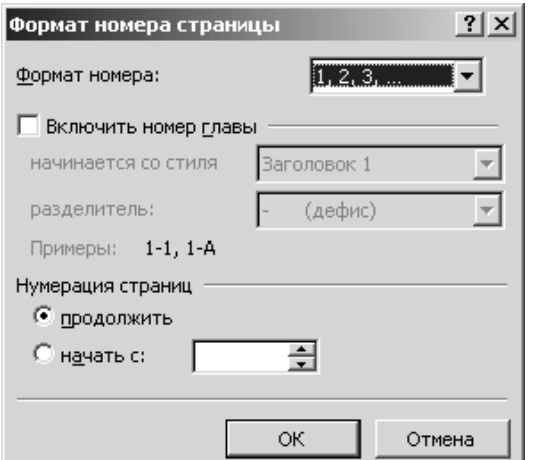

**Рис. 17.3.**

| - СТРАНИЦА -                    |
|---------------------------------|
| Автор, стр. <№>, дата           |
| Дата печати                     |
| Дата создания                   |
| Имя файла                       |
| Полное имя файла                |
| Служебное, стр. <nº>, дата</nº> |
| Создано                         |
| Сохранено                       |
| Стр. <№> из <всего>             |
|                                 |

**Рис. 17.4.**

**кнопки – Переход к предыдущему**  $\mathbf{F}$  **и Переход к следующему** – позволяют перемещаться между

ними. Кнопка **Как в предыдущем разделе** предназначена для копирования верхнего или нижнего колонтитула из одного раздела в другой.

Кнопка **Параметры страницы** открывает окно **Параметры страницы**, в котором сразу будет открыта вкладка **Макет**.

Кнопка **Основной текст** предназначена для скрывания основного текста документа. Это помогает различать, что относится к верхнему или нижнему колонтитулу, а что нет.

Кнопка **Дата** вставляет в текущей позиции ввода поле, содержащее текущую дату.

Кнопка **Время** вставляет в текущей позиции ввода поле, содержащее текущее время.

Кнопка **Номер страницы** вставляет в текущей позиции ввода поле, содержащее текущий номер страницы.

Кнопка **Число страниц** вставляет в текущей позиции ввода поле, содержащее общее количество страниц в документе.

Кнопка **Формат номера Страницы** открывает окно диалога **Формат номера страницы**. В этом окне можно выбрать стиль и порядок нумерации страниц, а также указать, добавлять ли к номеру

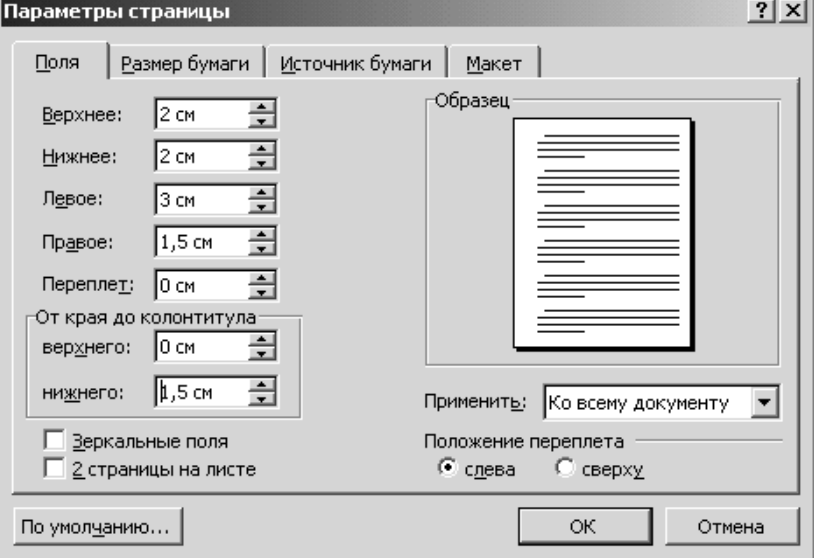

**Рис. 17.5.**

выбрать команду **Параметры страницы**;

страницы номер главы (рис. 17.3).

Кнопка **Вставить автотекст**

Вставить автотекст \* открывает меню **Автотекст**, в котором можно выбрать и вставить в колонтитул стандартные фразы или сочетания полей (рис. 17.4).

Все перечисленные поля – динамические (при изменениях, открытии, закрытии или печати документа значения полей автоматически обновляются).

### **2. Установка колонтитулов**

**Чтобы установить колонтитулы, необходимо**:

1. Нажать пункт меню **Файл,**

- 
- 2. На закладке **Поля** установить размеры колонтитулов (рис. 17.5).

### **Вставка номера страницы**

- 1. В меню **Вид** выбрать команду **Колонтитулы**;
- 2. Нажать кнопку **Вставить номер страницы** (рис. 17.6);
- 3. Чтобы выбрать параметры выберите, команду **Номера страниц** в меню **Вставка**;
- 4. В списке **Положение** выберите место для печати номеров страниц: вверху страницы (в верхнем колонтитуле) или внизу страницы (в нижнем колонтитуле);
- 5. Задайте остальные параметры.

### **Вставка времени и даты**

- 1. В меню **Вид** выбрать команду **Колонтитулы;**
- 2. Нажать кнопку **Дата**, затем нажать кнопку **Время**;
- 3. Чтобы изменить формат надписи, необходимо выделить дату или время, а затем в пункте меню **Вставка** выбрать команду **Дата и время**;
- 4. В открывшемся окне диалога **Дата и время** выбрать нужный формат (рис. 17.7).

# **Вставка в колонтитулы заголовков разделов**

Для выполнения этой операции необходимо, чтобы для каждой главы

был создан физический раздел. Для этого надо:

- 1. Вставить разрыв раздела в позиции, откуда следует начать раздел, содержащий главу:
- в меню **Вставка** выбрать команду **Разрыв**;
- в окне **Разрыв** в разделе **Новый раздел** выбрать один из переключателей разрыва, например, **На текущей странице** (рис. 17.8).

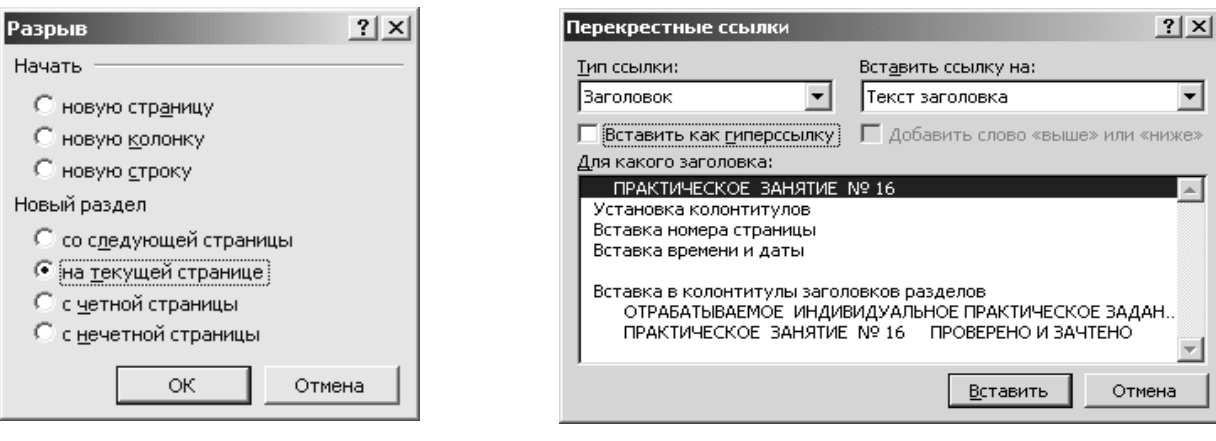

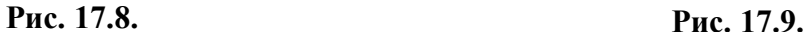

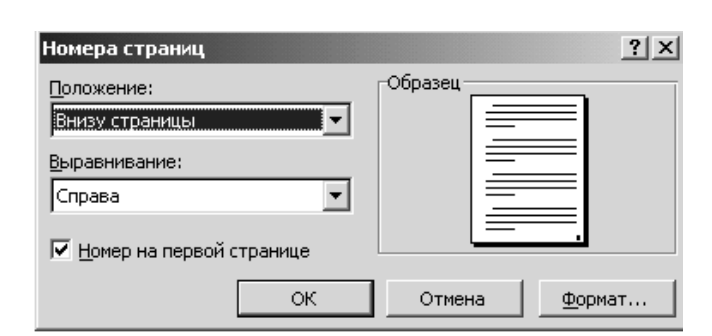

**Рис. 17.6.**

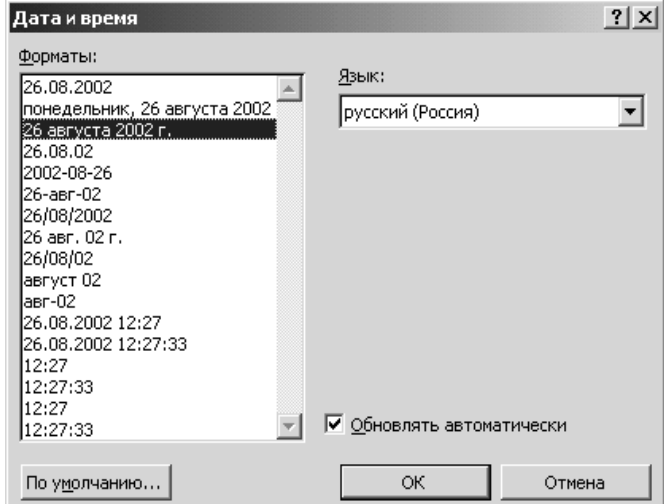

**Рис. 17.7.**

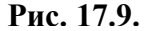

- 2. К абзацу, содержащему номер и название главы, применить встроенный стиль заголовка.
- 3. В меню **Вид** выбрать команду **Колонтитулы**.
- 4. Перейти к колонтитулу, который следует изменить.
- 5. На панели инструментов **Колонтитулы** отжать кнопку **Как в предыдущем разделе**  .
- 6. В меню **Вставка** выбрать команду **Перекрестная ссылка**.
- 7. В окне диалога **Перекрестная ссылка** (рис. 17.9) в списке **Тип ссылки** выбрать пункт **Заголовок**.
- 8. В списке **Для какого заголовка** выбрать заголовок, который содержит номер и название нужной главы.
- 9. Нажать кнопку **Вставить**, а затем кнопку **Закрыть**.
- 10. Повторить эти шаги для каждой главы или раздела документа.

В случае изменения номера или названия главы в документе колонтитул будет автоматически обновлен при печати документа.

### **3. Использование гиперссылок**

Word позволяет создавать WEB-страницы, которые основаны на гиперссылках. По определению, WEB – это наборы сайтов или страниц, связанных друг с другом. Этими гиперссылками могут быть фрагменты текста или графики, которые при щелчке по ним осуществляют переход в другое место. Этим местом может быть WEB-сайт в Internet, место в текущем документе или странице и т. д.

Гиперсвязанный текст отображается подчеркнутым и имеет цвет, отличающийся от цвета по умолчанию для текста WEB-страницы. При помещении указателя мыши над ним стрелка превращается в указующий палец, показывая, что здесь необходимо щелкнуть мышью, чтобы попасть в новое место в документе.

Гиперссылки предназначены не только для WEB-страницы. Они могут использоваться при связывании документов в Интернет-сети или локальной сети.

Чтобы создать обычную текстовую гиперссылку, необходимо:

- 1. Выделить текст, который нужно преобразовать в гиперссылку.
- 2. Нажать пункт меню **Вставка** и выбрать команду **Гиперссылка**.
- 3. Откроется диалоговое окно **Добавить гиперссылку** (рис. 17.10).

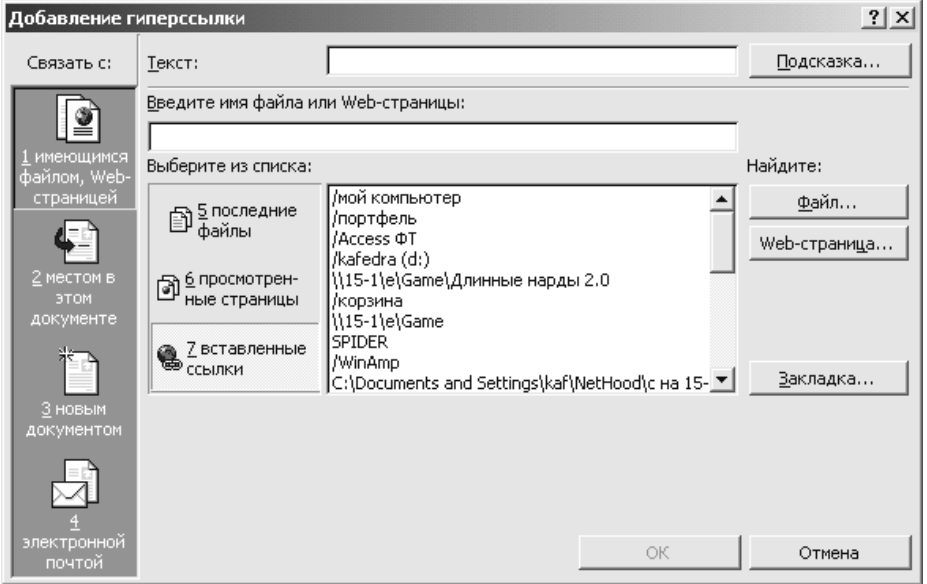

- 4. В поле **Текст** отобразится текст, выделенный в текущем документе. Если никакой текст выделен не был, его можно ввести в это поле. Вся отображаемая в этом поле текстовая информация преобразуется в гиперссылку.
- 5. Затем надо выбрать в панели **Связать с** один из четырех пунктов:
	- Имеющимся файлом, WEB-страницей;
		- Местом в этом документе;
		- Новым документом;
		- Электронной почтой.

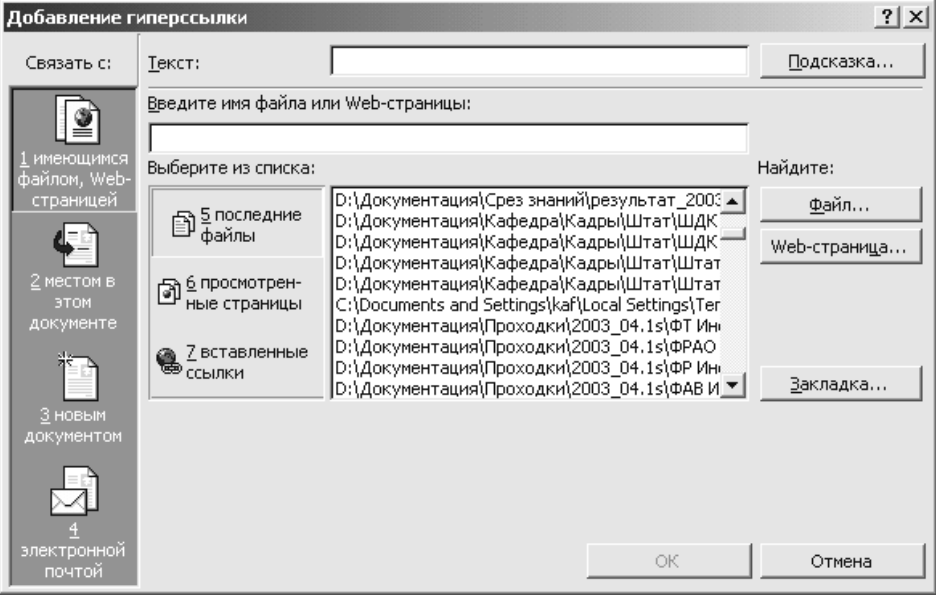

**Рис. 17.11.**

- 6. При выборе опции **Имеющимся файлом, WEB-страницей** ссылку можно определить одним из трех способов (рис. 17.11). Можно ввести полный путь или адрес WEBстраницы. Можно использовать одну из трех кнопок, расположенных в левой части отображаемого списка, чтобы просмотреть обычно посещаемые сайты и недавно использованные документы. Можно щелкнуть на кнопке **Файл** или **WEB-страница**, чтобы найти требуемый источник. Осуществив выбор, надо перейти к пункту 10.
- 7. В случае выбора пункта **Местом в этом документе** отобразится окно, из которого можно выбрать конкретный заголовок или закладку внутри документа (рис. 17.12).

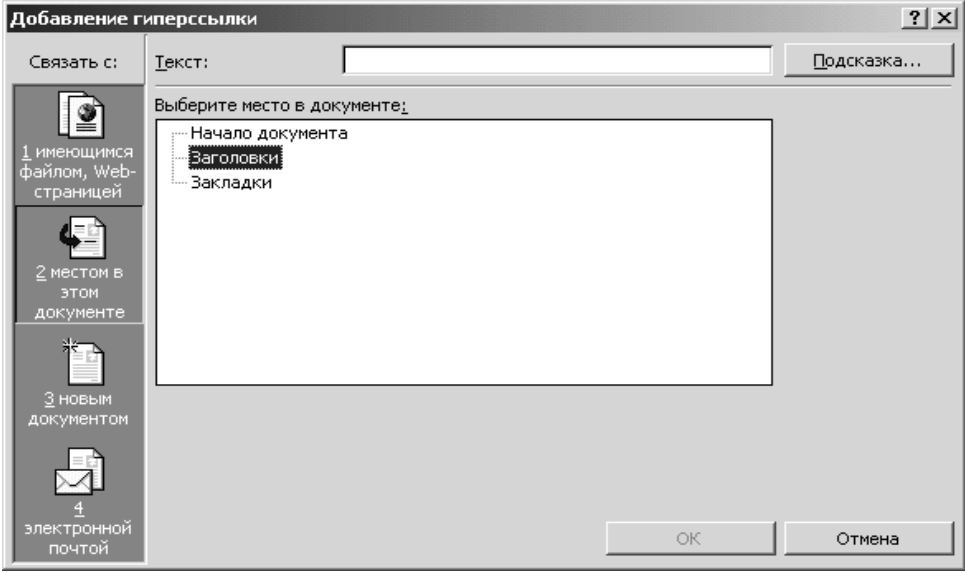

**Рис. 17.12.**

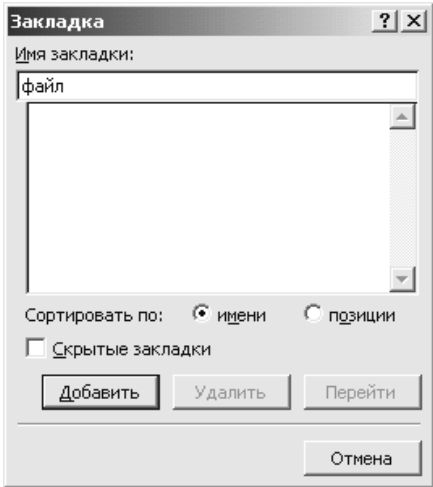

**Рис. 17.13.**

Необходимо щелкнуть на имени требуемого элемента, а затем перейти к пункту 10.

Чтобы определить закладку, надо открыть документ, в котором нужно создать закладку, щелкнуть в месте ее размещения, а затем выбрать команду **Вставка –** пункт **Закладка**. Ввести имя закладки в поле **Имя закладки**, а затем щелкнуть на кнопке **Добавить** (рис. 17.13).

- 8. Если будет выбрана опция **Новым документом**, то надо присвоить документу имя, указав к нему путь, и сообщить Word, нужно его редактировать сейчас или позже (рис. 17.14). Определив всю требуемую информацию, надо перейти к пункту 10.
- 9. В случае выбора опции **Электронной почтой** необходимо ввести адрес электронной почты и строку темы, которая будет автоматически отображаться в программе электронной почты при ее запуске (рис. 17.15).
- 10. Определив все параметры, надо щелкнуть на кнопке ОК, чтобы сохранить настройки и выйти из диалогового окна. При этом текст отобразится в документе с соответствующими характеристиками гиперссылки.

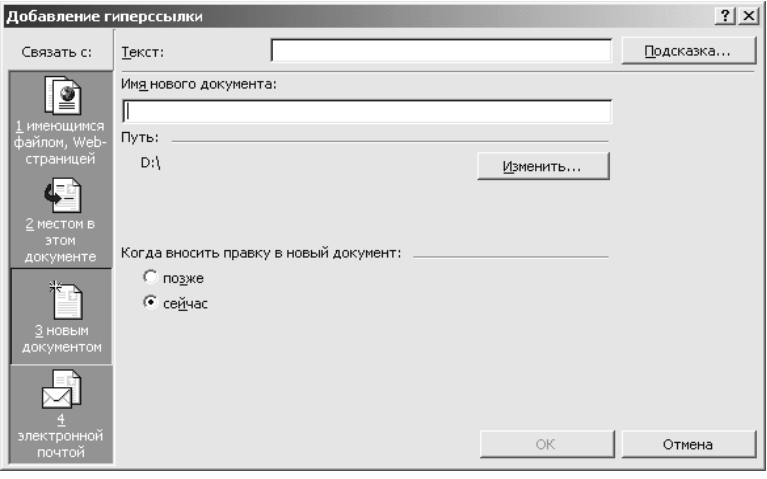

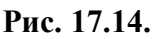

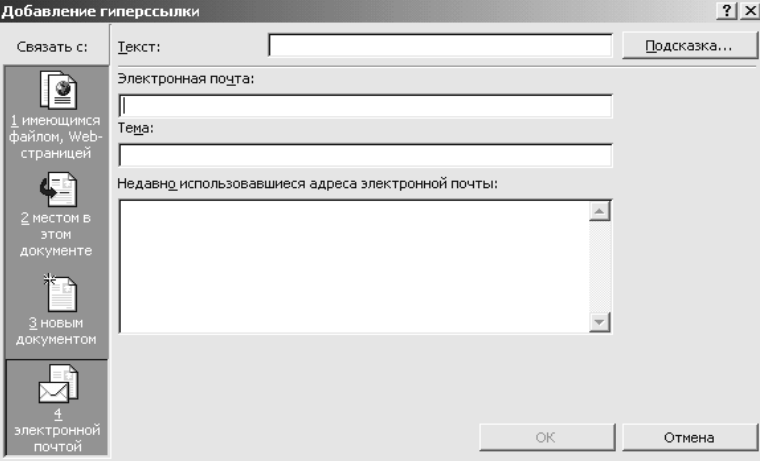

**Рис. 17.15.**

# **ОТРАБАТЫВАЕМОЕ ИНДИВИДУАЛЬНОЕ ПРАКТИЧЕСКОЕ ЗАДАНИЕ**

- 1. Набрать заданный **Текст 1.**
- 2. Вставить в верхний колонтитул название документа, Вашу фамилию и номер страницы. Выделить текст и сделать белым цветом. В нижнем колонтитуле поставить дату, время и полное имя файла.
- 3. Сохранить документ в файле с именем **«Ваша фамилия».doc**
- 1. Набрать заданный **Текст 2.**
- 2. Вставить в верхний колонтитул текст: «Справочные материалы. Документы», номер страницы и Вашу фамилию.
- 3. Сохранить документ в файле с именем **Справка.doc**
- 4. Создать гиперссылку на файл **Справка.**doc из файла **Ваша фамилия.doc,** используя в качестве гиперссылки словосочетание **«***Электронные документы***».**

# **Текст 1**

# **Типы используемых документов**

- Современные текстовые процессоры позволяют создавать документы трех типов: Первый тип – *печатные документы,* которые создаются и распечатываются на одном рабочем месте или в одной рабочей группе. Дальнейшее движение документа происходит только в бумажной форме. Состав допустимых средств оформления в данном случае определяется только техническими возможностями печатающего устройства.
- Второй тип *электронные документы в формате текстового процессора,* например Microsoft Word. Такие документы передаются заказчику в виде файлов. Электронный документ, как правило, не является окончательным. В большинстве случаев заказчик может его дорабатывать, редактировать, форматировать, распечатывать или использовать его компоненты для подготовки своих документов (книг, журналов, сборников статей и т. п.). Набор разрешенных средств в данном случае, как правило, минимален и определяется заказчиком.

 Третий тип – *Web-документы.* Предполагается, что в этом качестве они останутся навсегда, и их преобразование в печатные документы не планируется. В Webдокументах большую роль играет управление цветом. Для этой категории документов наиболее широк выбор средств форматирования и оформления.

#### **Шрифты**

 Шрифт (Font) — это набор символов одного размера и гарнитуры. К примеру, все буквы, цифры, знаки препинания и прочие символы, образуют один шрифт. Тот же набор иного размера представляет собой другой шрифт. Шрифты имеют следующие характеристики: кегль (size), гарнитура (typeface family), насыщенность (weifiht) и стиль (style). Например, в названии «Courier New, полужирный курсив, 12 пунктов»: 12 пунктов — это кегль шрифта Courier New — название гарнитуры полужирный насыщенность, а курсив стиль. В тех случаях, когда шрифт определен как «нормальный» по насыщенности и «прямой» по стилю, эти названия обычно опускаются.

 Кегль шрифта обычно измеряют в пунктах (point). Пункт - это единица измерения, использующаяся в полиграфии -1/72 дюйма. Кегль шрифта указывает примерное расстояние в пунктах между вершиной самого высокого символа и нижней точкой самого низкого. Наиболее распространенными стилями шрифтов являются прямой (roman) и курсив (italic). Символы прямого стиля выглядят «привычно» в них преобладают вертикальные штрихи. В курсиве символы наклонены вперед и обычно имеют округлую

форму - этот стиль используется в основном для выделения наиболее важных фрагментов текста и в заголовках.

 Насыщенность характеризует толщину штрихов символа. Чаще всего используется нормальное (иногда его называют обычным) и полужирное начертания.

 Большинство шрифтов можно отнести к одной из двух категорий с засечками (serif) или рубленым (sans serif). В шрифтах с засечками основные линии, формирующие символ, завершаются маленькими засечками, такими, как, например, в основании заглавной буквы Т и по краям ее перекладины. Рубленые шрифты не имеют таких «завершающих засечек». Считается, что для обычного текста (газетного или книжного) больше подходят шрифты с засечками, как, например, Times New Roman. Рубленые шрифты, такие, как Helvetica и Arial, чаще используются при оформлении заголовков, табличных материалов (вроде отчетов в электронных таблицах) и при подготовке рекламной продукции. Шрифты, все символы которых имеют одинаковую ширину, принято называть равноширинными (monospaced), а те, в которых одни символы (такие как м и щ) шире, а другие (например, ь и ч) уже остальных, называются пропорциональными. Примером пропорциональных шрифтов может служить Arial или Times New Roman. Из равноширинных чаще всего используется Courier.

## **Текст 2**

# **ЗАКОН УКРАЇНИ**

## **Про електронні документи та електронний документообіг ( Відомості Верховної Ради (ВВР), 2003, N 36, ст.275 )**

Цей Закон встановлює основні організаційно-правові засади електронного документообігу та використання електронних документів.